# 2020 **Manual de** usuario APP MÓVIL SIMMOSCAS

Sistema de Alerta Fitosanitaria del Estado de Sonora

Comité de Sanidad Vegetal del Estado de Sonora

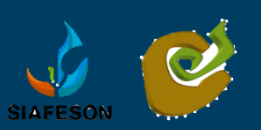

### **CONTENIDO**

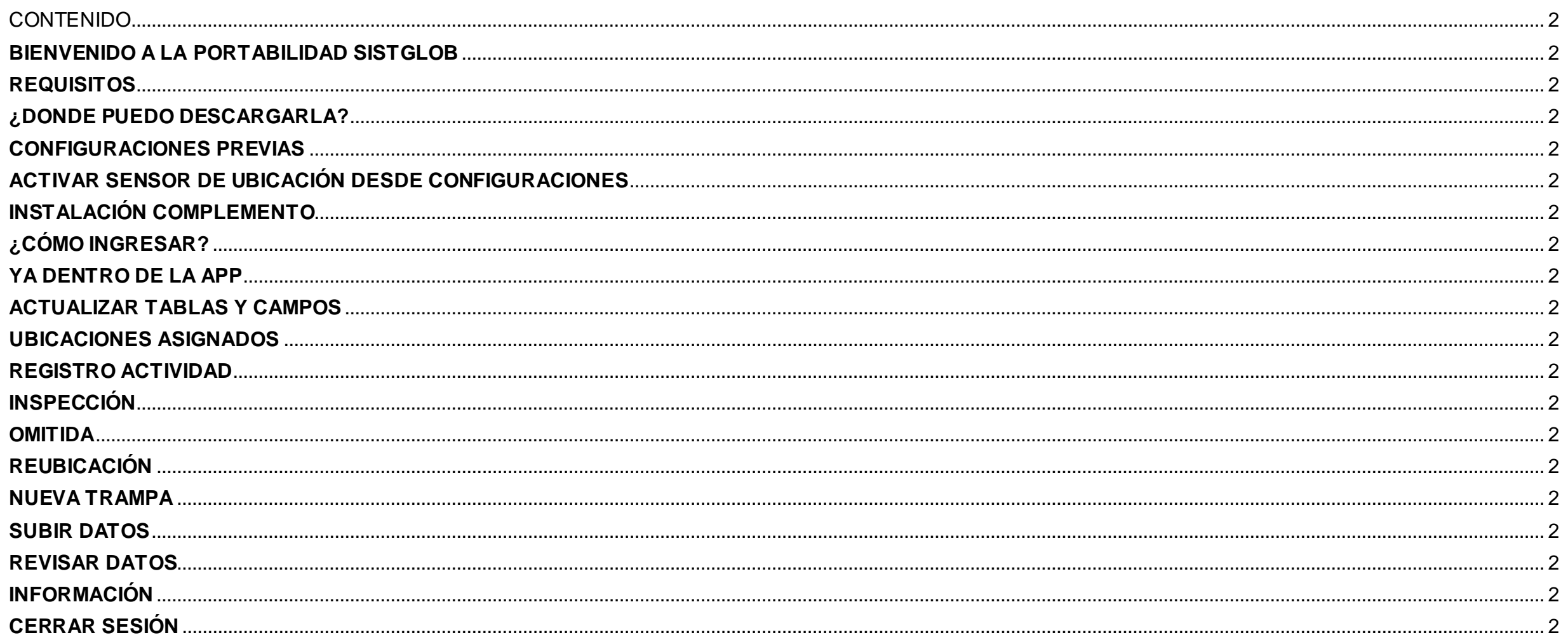

## **BIENVENIDO A LA PORTABILIDAD SISTGLOB**

El presente manual facilita la descripción de los procedimientos utilizados para la actividad de trampeos y consulta de datos y ayuda a una mejor compresión en el manejo de las herramientas para el registro de actividad.

La aplicación móvil SISTGLOB brinda la oportunidad de contar con los datos fitosanitarios en el momento oportuno y su procesamiento permite el seguimiento del comportamiento en el momento en que se levanta el dato en el campo. Este incluye mecanismos de seguridad que garantizan el resguardo y la calidad de los datos ingresados.

 $9:34 \times \mathcal{R}$   $\blacksquare$ **BE ▼ 4 20% SISTGLOB** 

## **REQUISITOS**

Los requisitos para que el aplicativo móvil funcione correctamente son los siguientes:

1. Sistema operativo Android 6.0 o mayor.

- 2. Procesador de 2.3 GHz.
- 3. Memoria RAM 4 GB.

4. Chip de Geo posicionamiento autónomo (Sensor de Ubicación). Con soporte A-GPS y GLONASS.

5. Conectividad de 3G y / o WIFI.

6. Instalar complemento WebView, (Esto cuando el sistema operativo Android de su móvil sea mejor a 6).

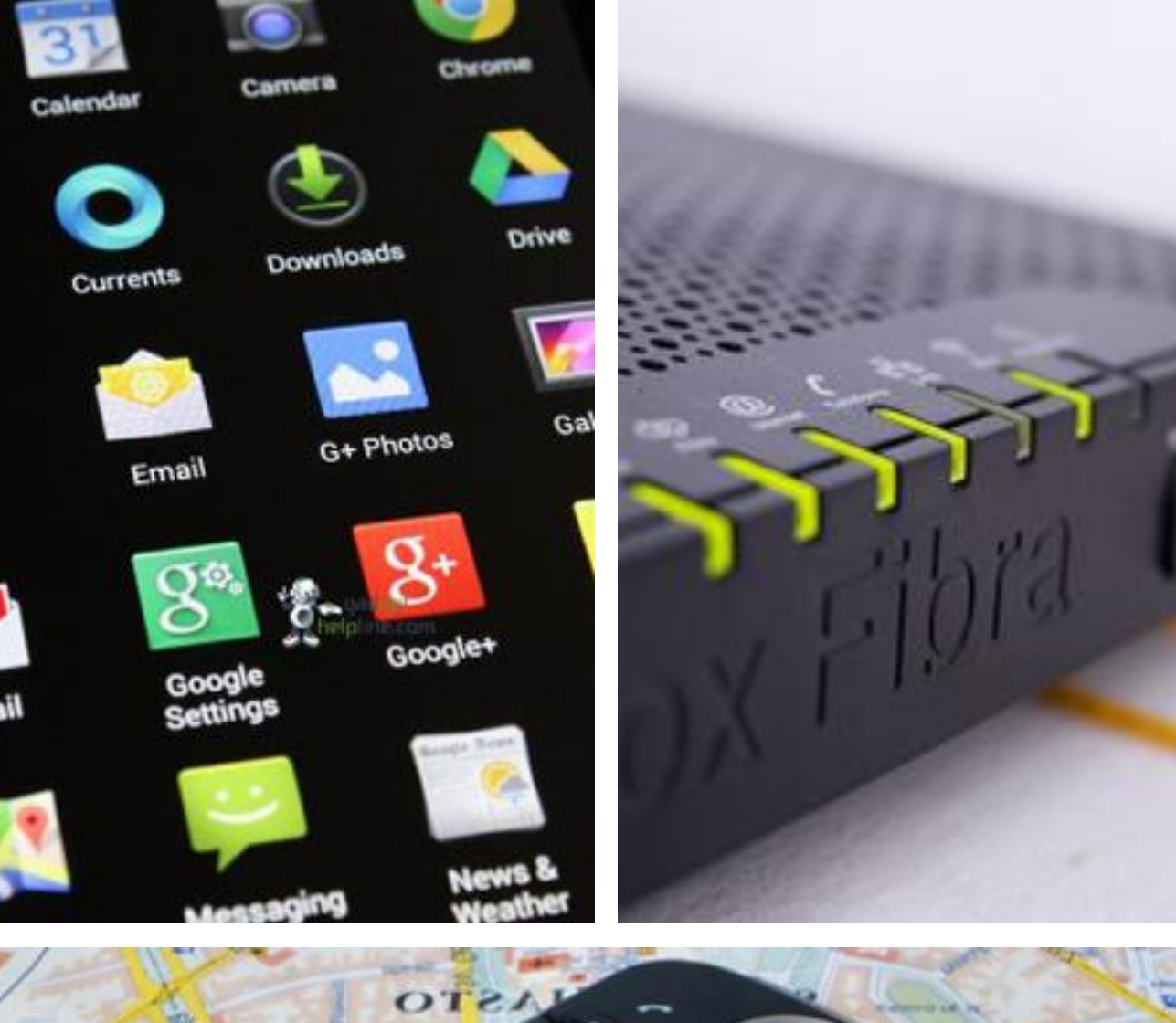

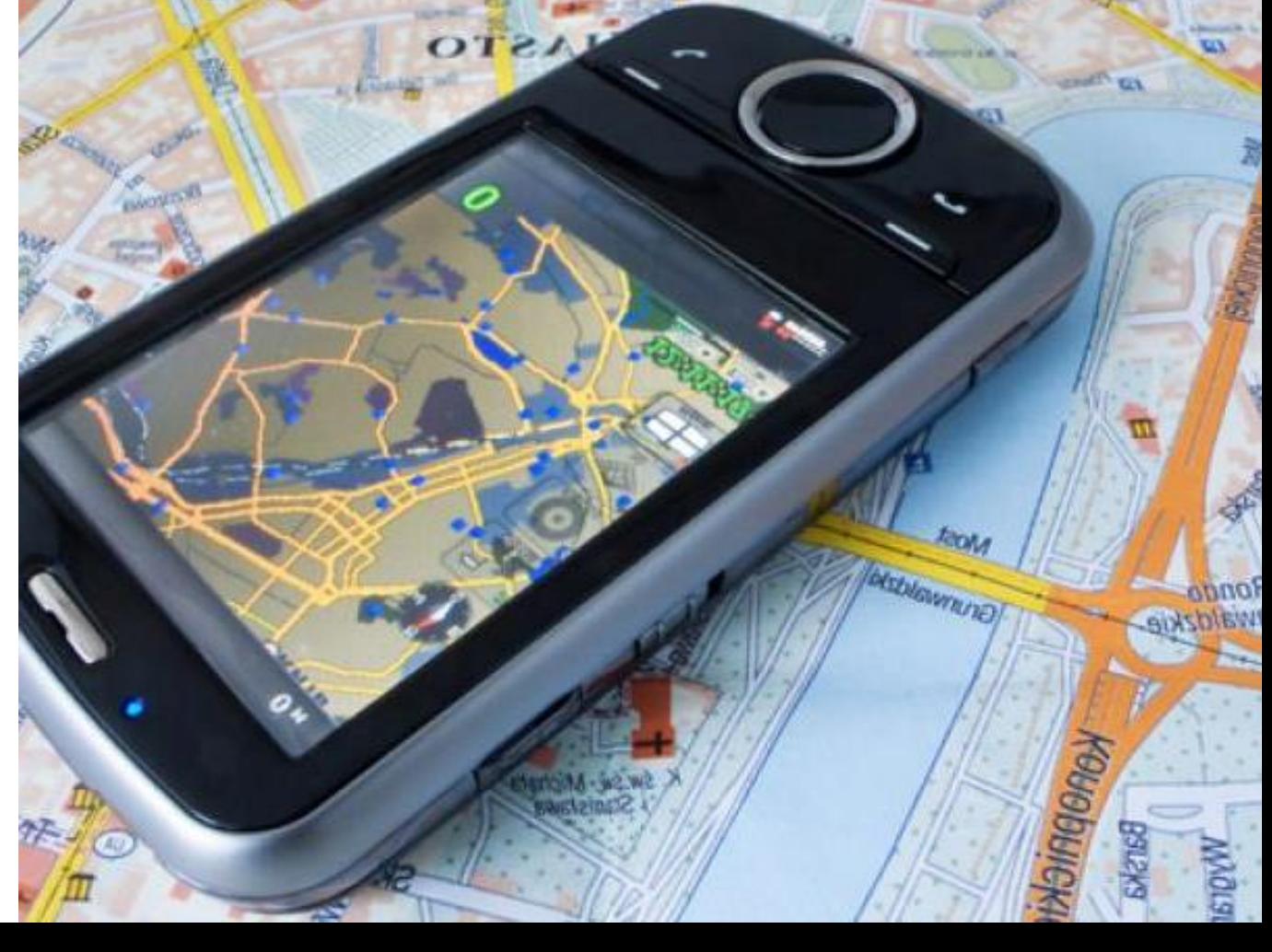

## **¿DONDE PUEDO DESCARGARLA?**

La aplicación móvil se encuentra disponible en Google Play Store:

- 1. Busque la aplicación con el nombre SISTGLOB.
- 2. Haz clic en el enlace Instalar.
- 3. Sigue las instrucciones que aparecen en pantalla para completar la descarga.
- 4. La descarga de la aplicación móvil carga una nueva pantalla, donde será necesario confirmar su instalación haciendo clic en el botón que se visualiza como aceptar.

**Nota**: Es importante aceptar los permisos que requiere la aplicación móvil para su correcto funcionamiento. Tras hacerlo, la instalación se realiza automáticamente.

**Una vez que la aplicación se ha instalado correctamente, es recomendado ubicar el icono ejecutable de la aplicación instalada dentro del menú principal del teléfono, para asegurarse que esta se instaló con éxito.**

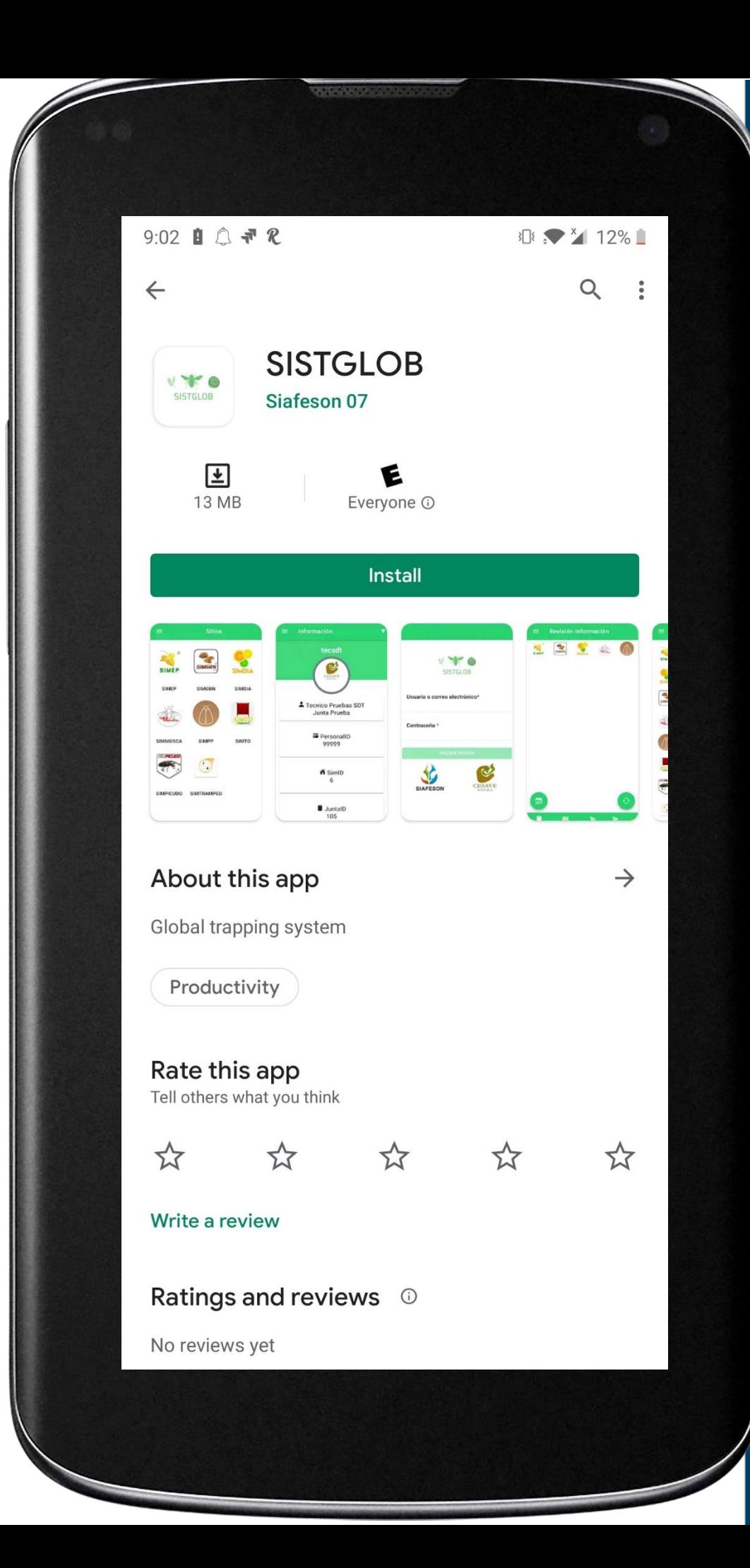

## **CONFIGURACIONES PREVIAS**

Para hacer uso de la aplicación móvil sin problema, es necesario realizar un conjunto de configuraciones previas, las cuales se describen a continuación.

Es muy importante asegurarse que el número IMEI del dispositivo móvil se encuentre registrado a nombre del técnico que realizará la actividad en campo, una vez que se encuentre asignado, debe asegurarse que el teléfono cuente con conexión WIFI o datos móviles y proceder con la actualización de tablas y campos.

Nota: Es muy importante asegurarse que el técnico tenga campos asignados en el sistema web.

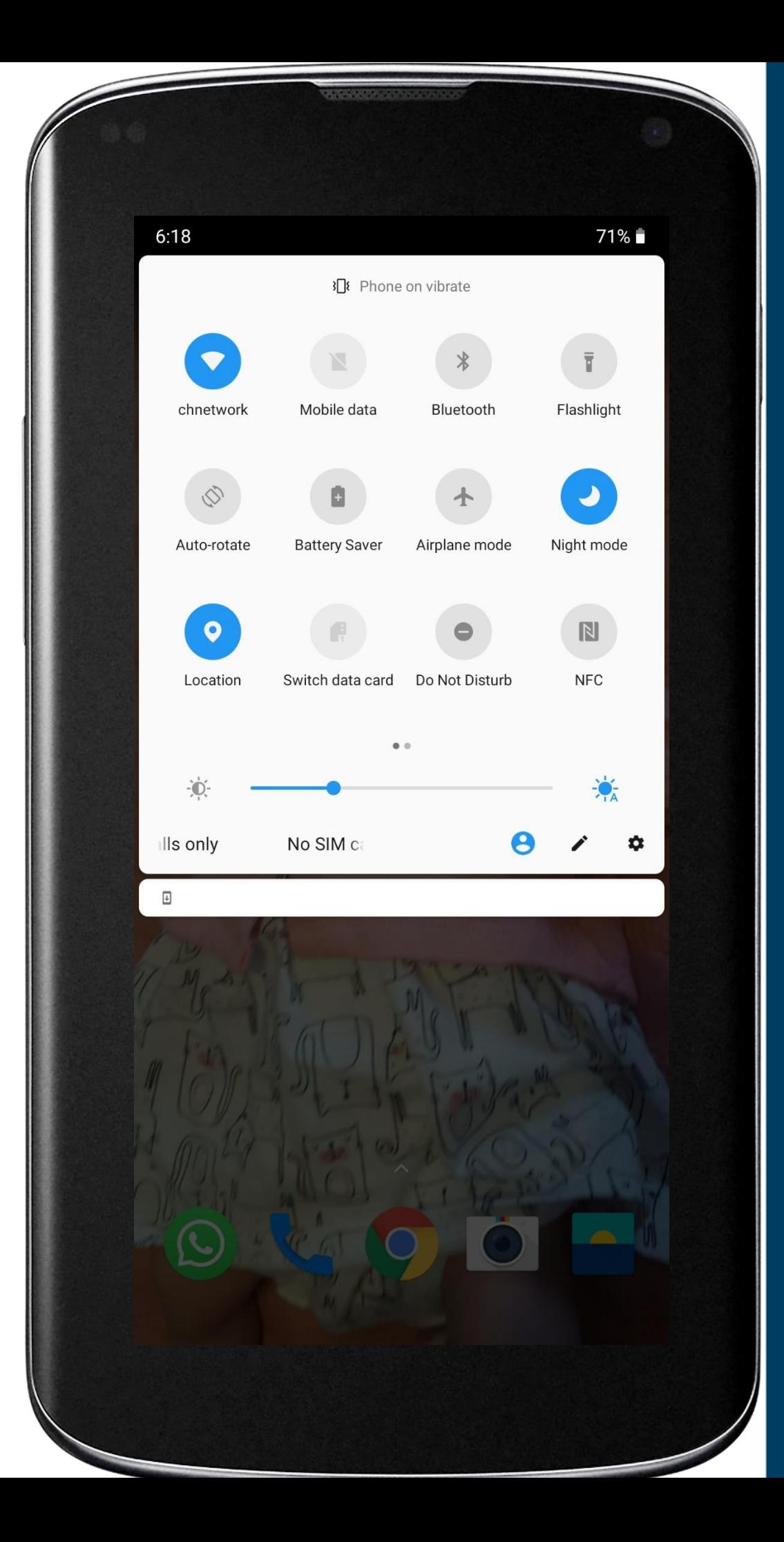

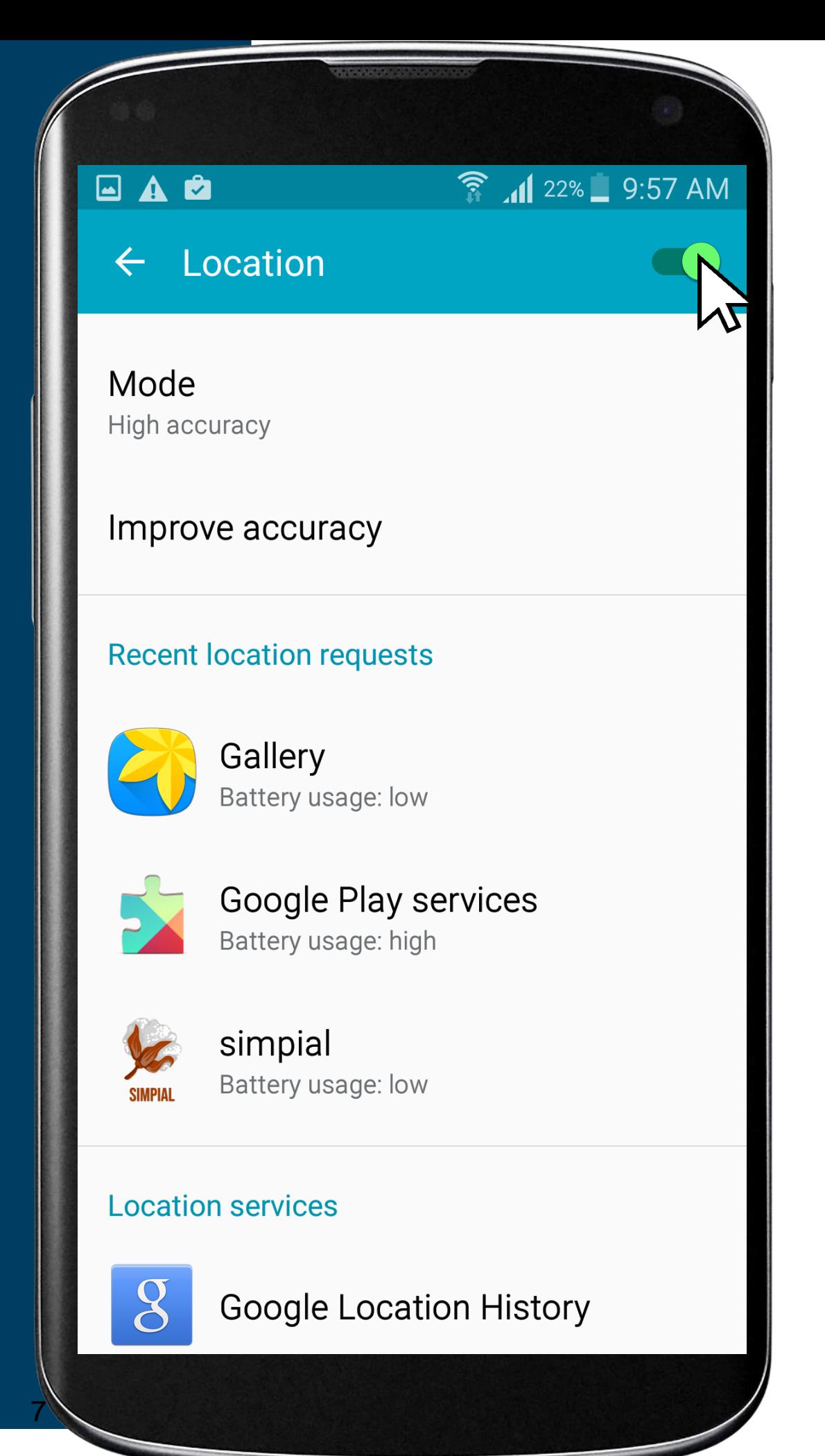

### **ACTIVAR SENSOR DE UBICACIÓN DESDE CONFIGURACIONES**

La aplicación móvil está creada para aprovechar las funcionalidades de geoposicionamiento del dispositivo móvil, por lo tanto, para que la aplicación funcione correctamente es importante configurar el sensor GPS.

El sensor GPS se puede activar en las configuraciones del tel éfono siguiendo las instrucciones:

1. Abre la aplicació n **Ajustes** de tu dispositivo.

2. Toca **seguridad y ubicació n**. Nota: Si no aparece Seguridad y ubicación toca **Ubicació n**.

3. Activa la opción para utilizar la ubicación. *Esto puede variar dependiendo del modelo de tu tel éfono m óvil.*

#### También es posible activarlo desde la barra de estado del dispositivo de la siguiente manera:

1. Deslice la barra de estado desde el borde superior de la pantalla hacia abajo y pulse el icono de ubicación para activarlo, si es necesario deslice los iconos de izquierda a derecha en el área de botones para ver más.

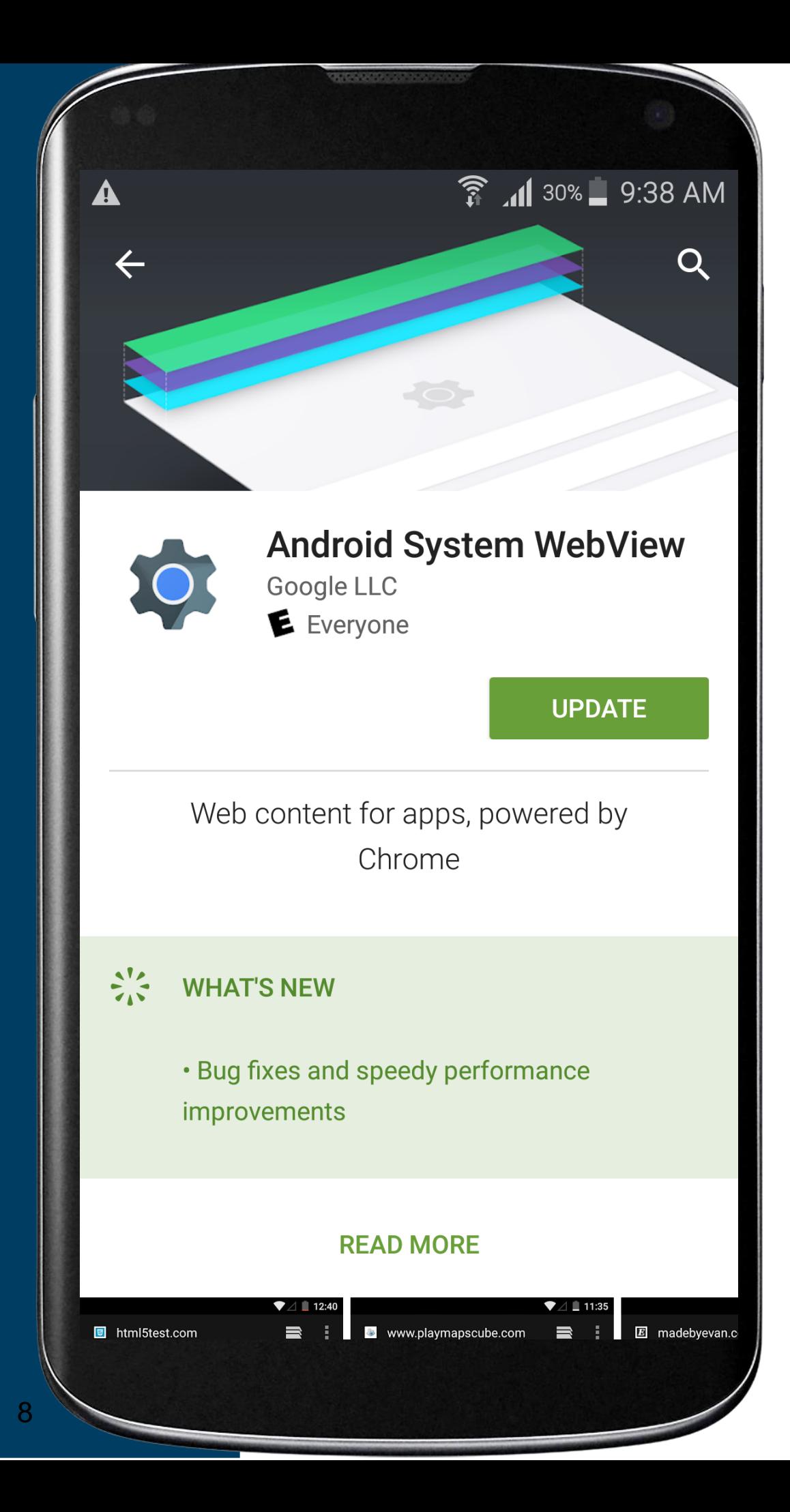

## **INSTALACIÓN COMPLEMENTO**

Si el sistema operativo de su teléfono móvil es menor a 6 es necesario instalar el siguiente complemento WebView del sistema Android en su teléfono móvil.

Esta aplicación se encuentra disponible en la tienda de Google Play Store en la siguiente dirección:

[https://play.google.com/store/apps/details?id=com.googl](https://play.google.com/store/apps/details?id=com.google.android.webview&hl=es_MX) [e.android.webview&hl=es\\_MX](https://play.google.com/store/apps/details?id=com.google.android.webview&hl=es_MX)

- 1. Seleccione el botón instalar.
- 2. Sigue las instrucciones que aparecen en pantalla para completar la descarga.
- 3. La descarga de la aplicación móvil carga una nueva pantalla, donde será necesario confirmar su instalación haciendo clic en el botón que se visualiza como aceptar.

Nota: Es importante aceptar los permisos que requiere la aplicación móvil para su correcto funcionamiento. Tras hacerlo, la instalación se realiza automáticamente.

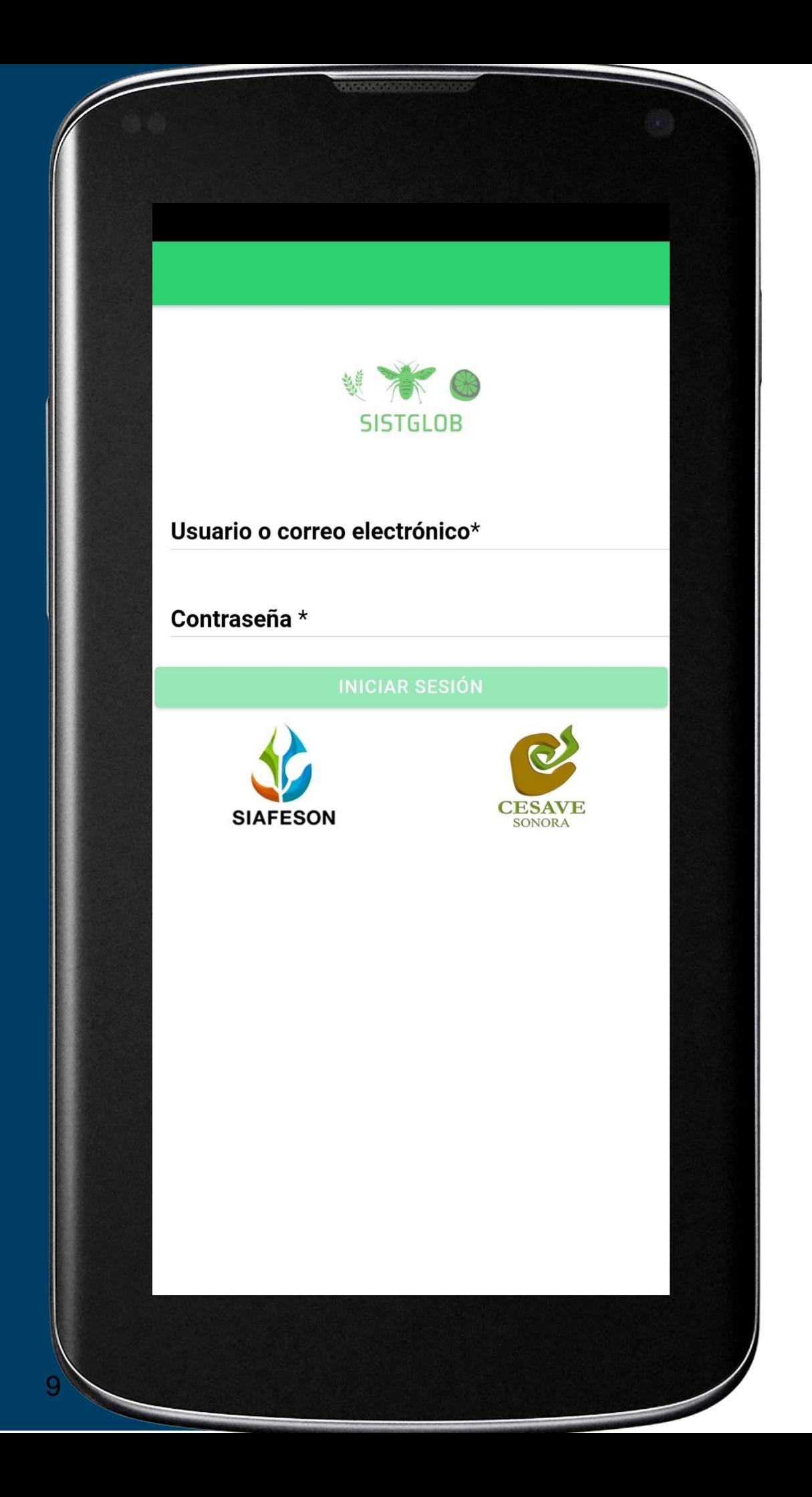

## **¿CÓMO INGRESAR?**

Ingresar a la App SISTGLOB es muy sencillo, únicamente debe digitar su nombre de usuario e indicar su contraseña, y por último tocar el botón INICIAR SESIÓN.

En caso de no recordar su información de acceso, favor de contactarse con el personal de soporte técnico.

### **YA DENTRO DE LA APP**

La aplicación móvil cuenta con un fácil menú de navegación para la administración y gestión de información. El menú de navegación muestra en pantalla los 8 SIMS disponibles para trampeos, dentro de las cuales cada uno tiene las siguientes opciones:

- INICIO
- SUBIR DATOS
- REVISAR
- **E** ACTUALIZAR TABLAS
- **E** ACTUALIZAR CAMPOS
- INFORMACIÓN
- SALIR

Puede acceder a cada SIM con tan solo tocarlo, esto le llevarán a las opciones para cada trampeo en particular.

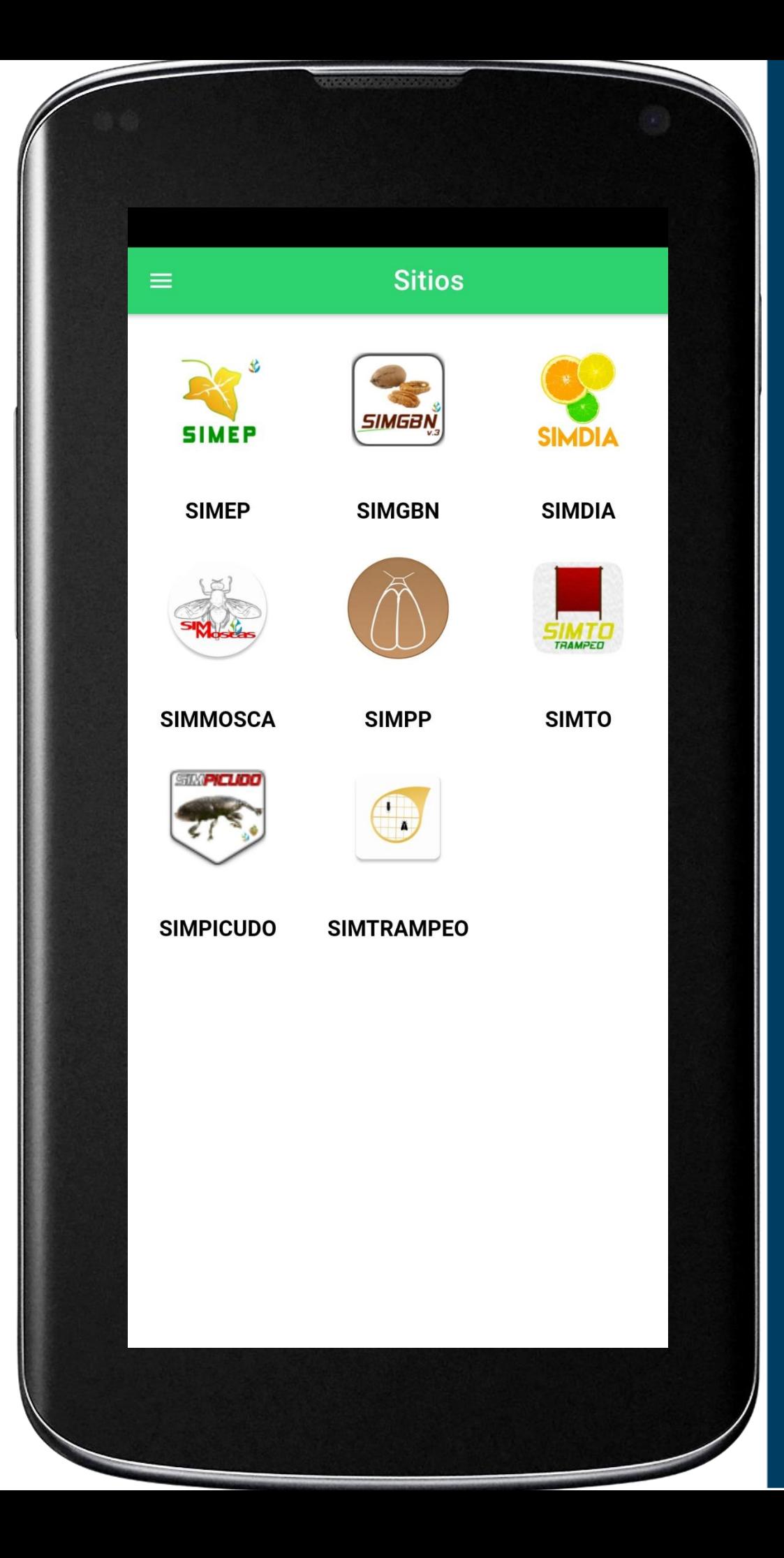

## **ACTUALIZAR TABLAS Y CAMPOS**

Es muy importante efectuar la sincronización de los catálogos y campos dentro del SIM correspondiente para comenzar a trabajar con la aplicación móvil.

Para esta configuración seleccione el enlace Actualizar Tablas y Actualizar Ubicaciones, el cual se encuentra disponible en el apartado del menú principal de la aplicación móvil. La actualización se realiza de la siguiente manera:

1. Es muy importante asegurarse que se tenga acceso a internet (ya sean datos móviles o WIFI).

2. Haga clic en el botón **Actualizar tablas y Actualizar Campos** para iniciar el proceso.

3. La aplicación actualiza los catálogos de manera automática, mostrando una notificación de éxito en la pantalla principal.

**Nota: Es muy importante recordar que esta actualización se realiza una única vez antes de comenzar a utilizar la app, o bien, cuando existe algún cambio dentro del catálogo de campos (cambios de coordenadas, etc.) o se realizan altas o se dan de baja.**

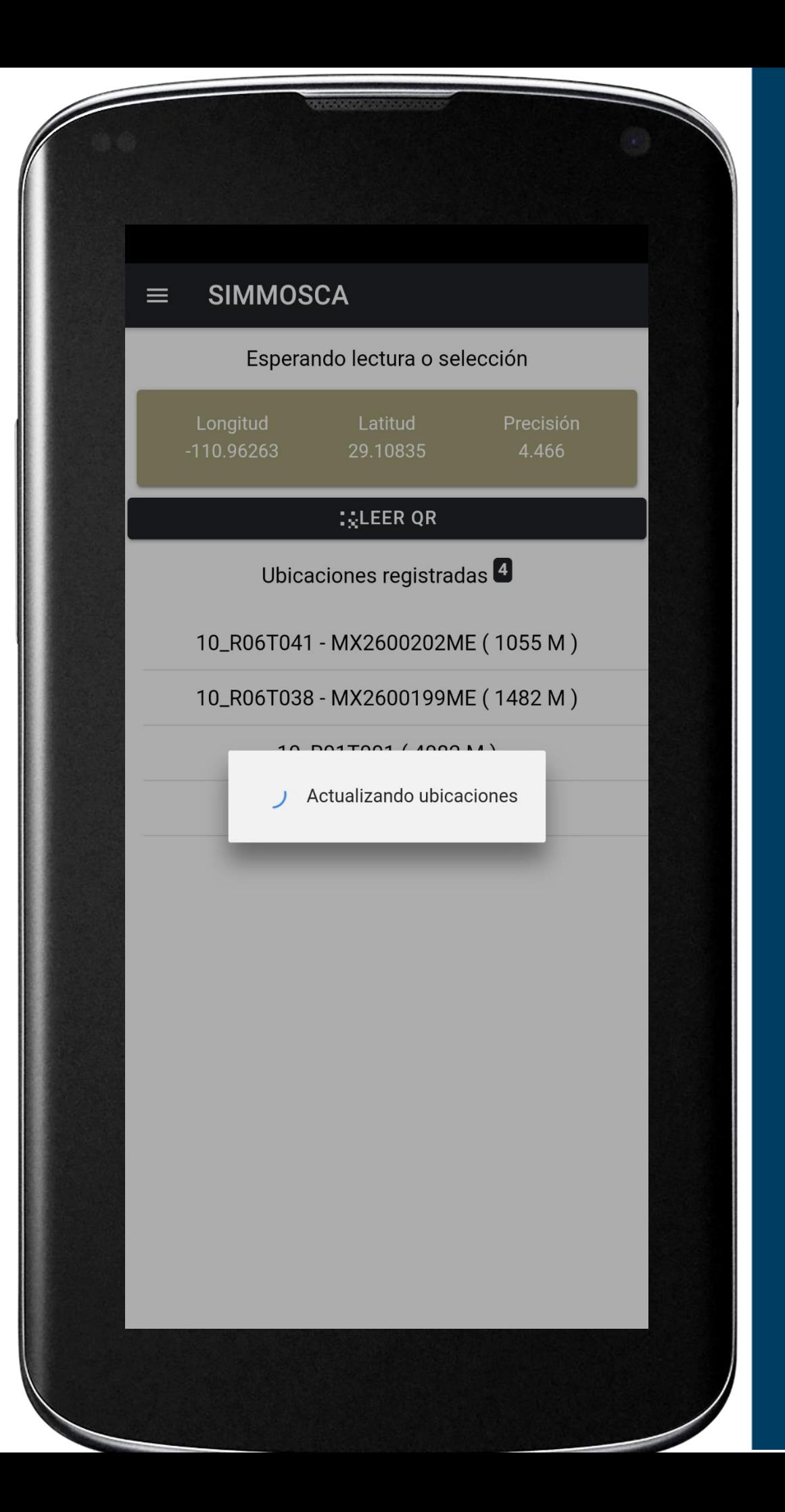

## **UBICACIONES ASIGNADOS**

La aplicación móvil SIMMOSCA tiene disponible la opción para seleccionar el campo y comenzar así el registro de actividad, la opción se muestra como:

**Ubicaciones cercanas**: Al momento de abrir la aplicación se observa en la parte superior, el total de campos asignados a nombre del técnico (en ubicaciones registradas), un poco más abajo aparecerán los campos que se encuentran cercanos al lugar donde se encuentra parado actualmente el técnico y que arroja el GPS como su posición actual, esto; siempre y cuando la coordenada de la ubicación se encuentre actualizada.

Para comenzar con el registro de actividad seleccione el nombre de la ubicación una sola vez, y así mismo se genera automáticamente el formulario correspondiente para el registro de actividad.

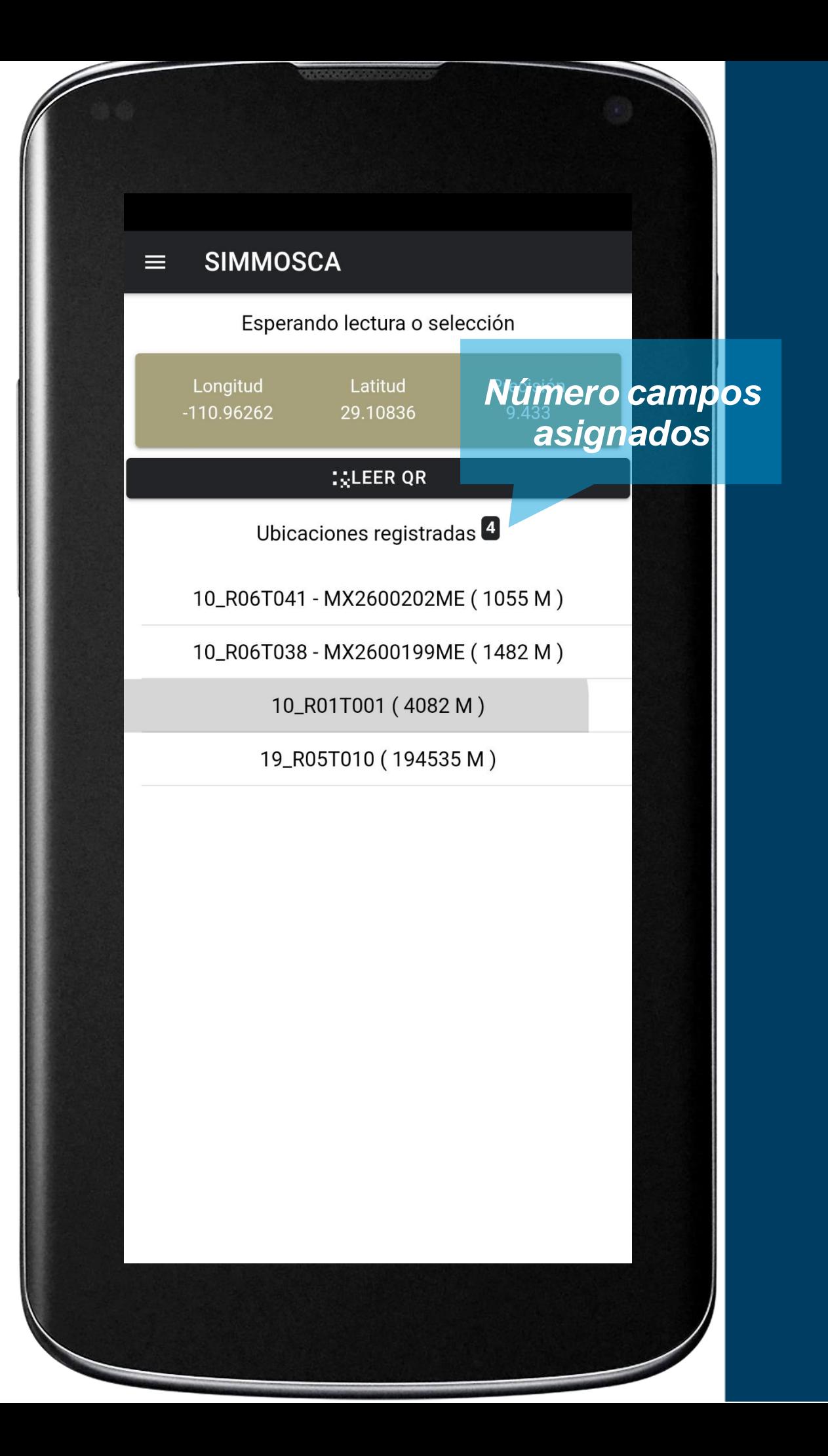

## **REGISTRO ACTIVIDAD**

El formulario para registro de actividad facilita la captura de datos y proporciona una forma cómoda para escribir la entrada de datos convirtiendo su uso en una forma más sencilla de utilizar.

El formulario muestra en pantalla la siguiente información: nombre y tipo de trampa, el geoposicionamiento donde se encuentra ubicada, fecha exacta y por último las coordenadas y registro de precisión que el GPS del teléfono está calculando en el momento.

Para comenzar con el registro de actividad, se solicita especificar el tipo de acción que se registrada, dependiendo del tipo de acción seleccionada se despliega en pantalla las casillas que correspondan al tipo de acción.

Esta se selecciona de una de las posibles opciones disponibles de la lista desplegable en el campo que corresponda.

**Es muy importante indicar de manera precisa la información obtenida en la actividad realizada.**

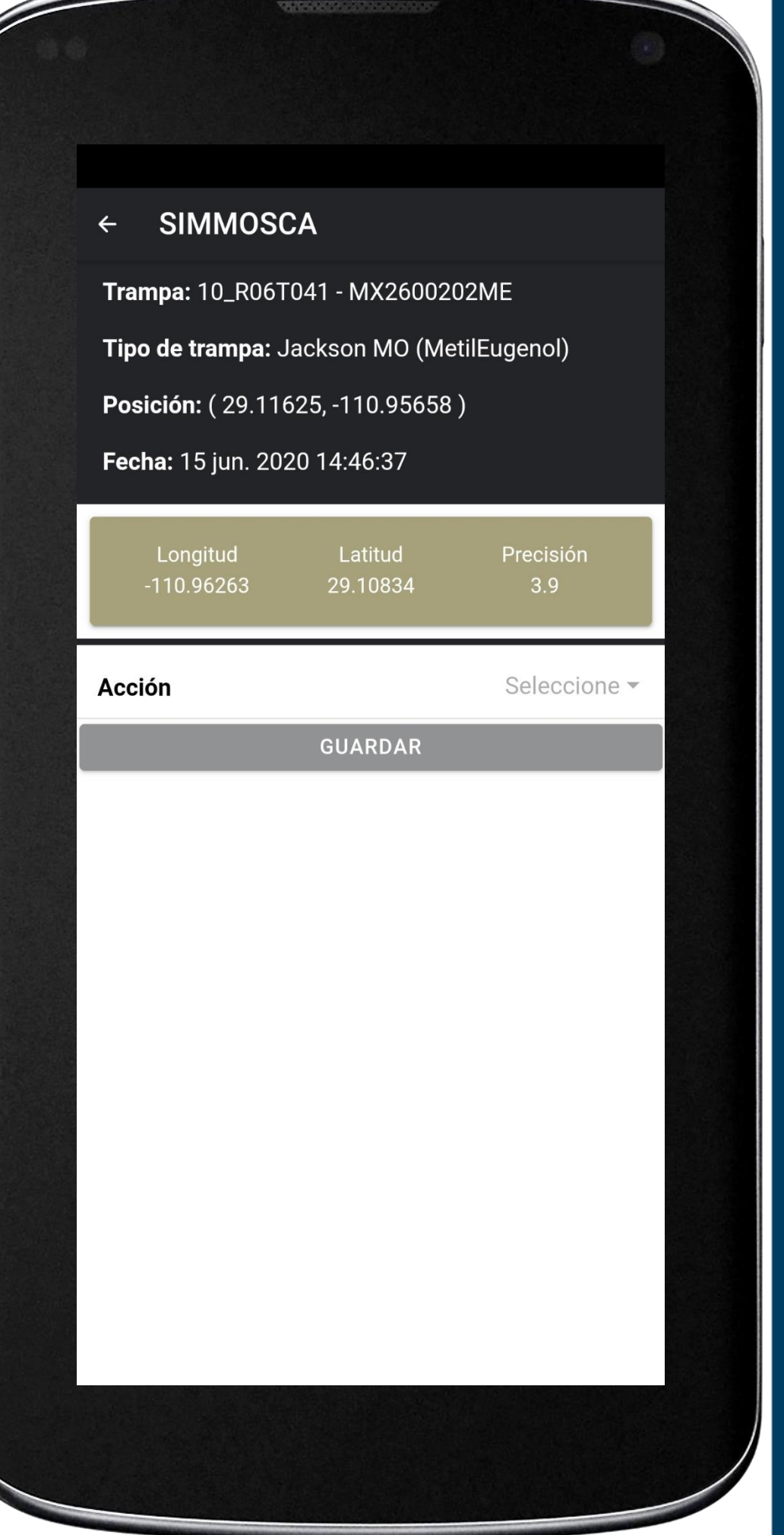

## **INSPECCIÓN**

Si el tipo de acción a realizar es de inspección el aplicativo solicita capturar de manera exacta el número de machos y número de hembras detectados, la selección de esta casilla despliega en pantalla un teclado número en el cual podrás capturar de manera exacta el número correspondiente.

En caso de que la trampa haya sido instalada o no, el aplicativo permite deslizar el interruptor para especificar dicha actividad (de color café para un "si", de color gris para un "no") así como si se realizó un cambio de gancho.

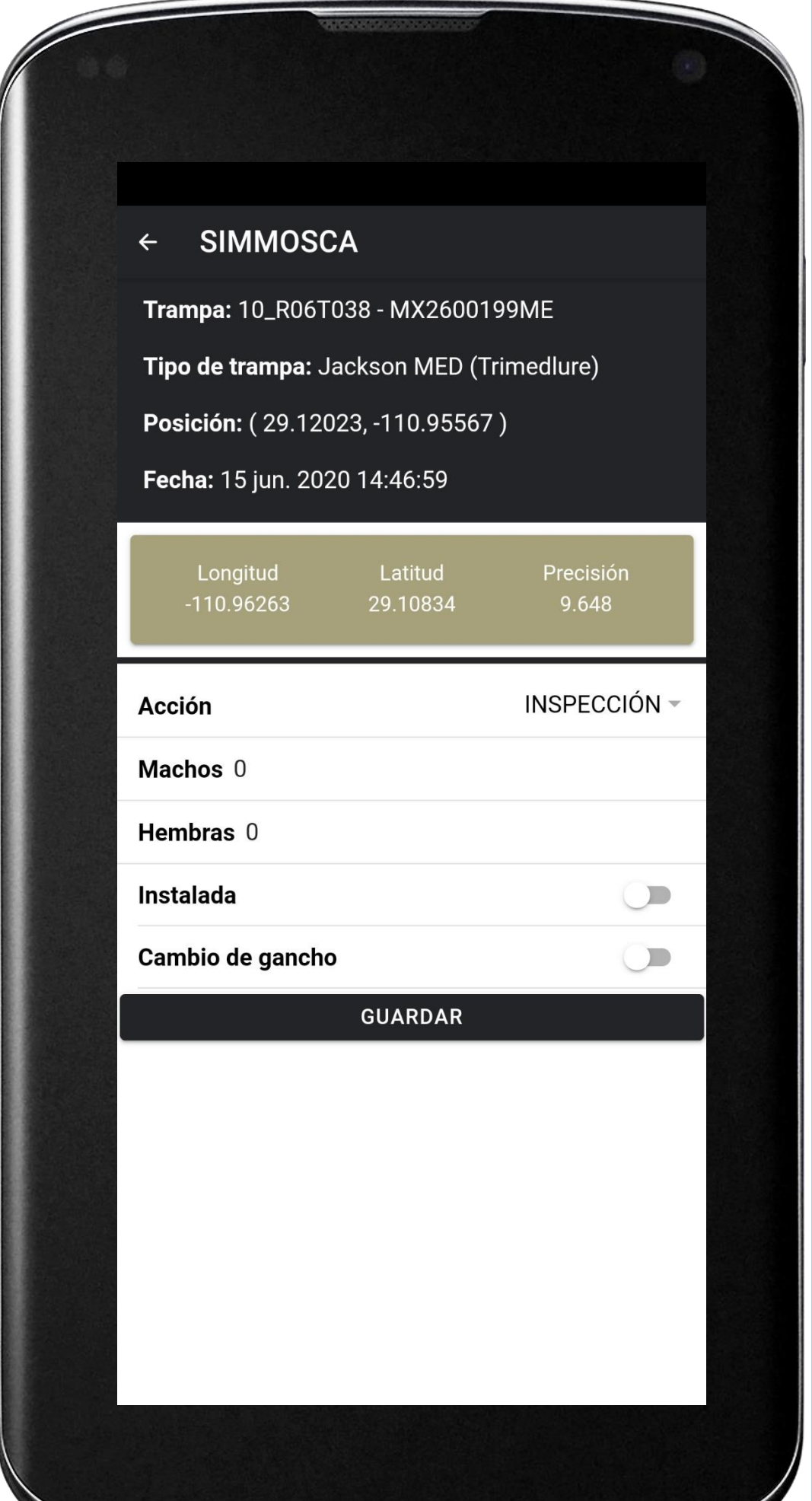

#### **SIMMOSCA**  $\leftarrow$

Trampa: 10\_R06T041 - MX2600202ME Tipo de trampa: Jackson MO (MetilEugenol) Posición: (29.11625, -110.95658)

#### Fecha: 15 jun. 2020 14:46:37

15

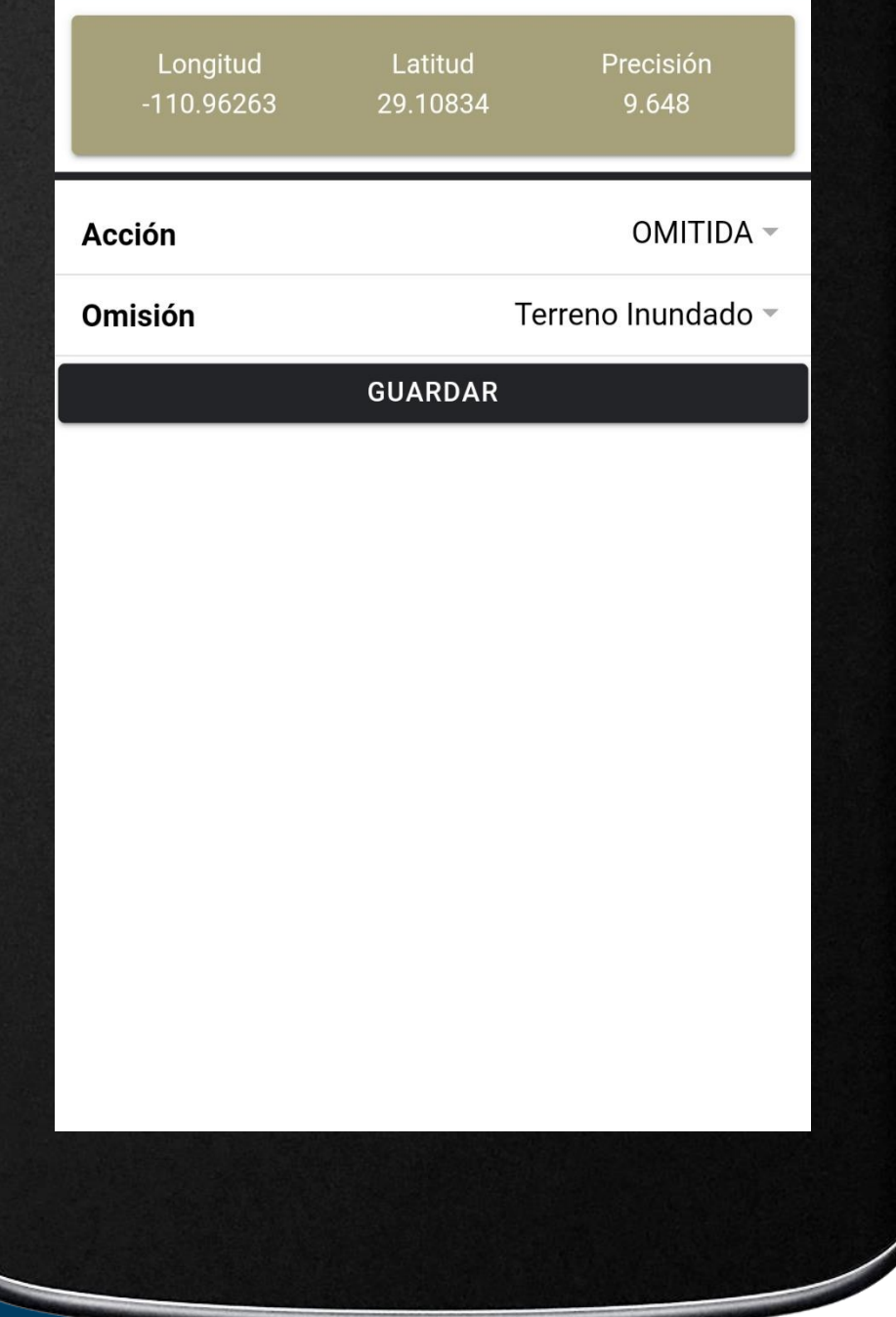

### **OMITIDA**

.

Si el tipo de acción a seleccionar es de omisión el aplicativo permite especificar el tipo de omisión que corresponda, seleccionando una de las posibles opciones disponibles en la lista desplegable en el campo "Omisión".

## **REUBICACIÓN**

Si el tipo de acción a realizar es de reubicación el aplicativo solicita capturar de manera exacta el número de machos y número de hembras detectados, la selección de esta casilla despliega en pantalla un teclado número en el cual podrás capturar de manera exacta el número correspondiente.

En caso de que la trampa haya sido instalada o no, el aplicativo permite deslizar el interruptor para especificar dicha actividad (de color café para un "si", de color gris para un "no") así mismo es necesario indicar si se realizó un cambio de gancho.

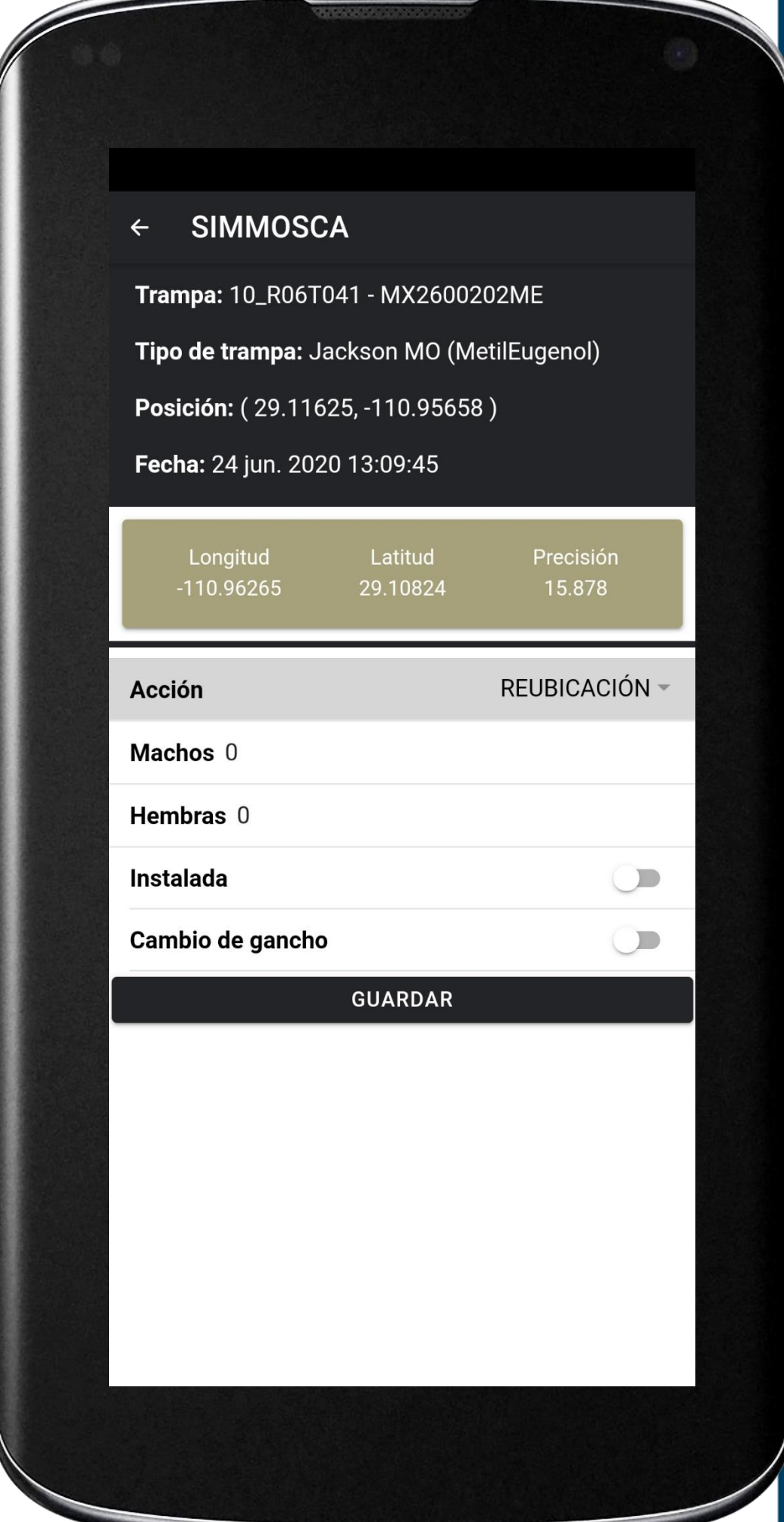

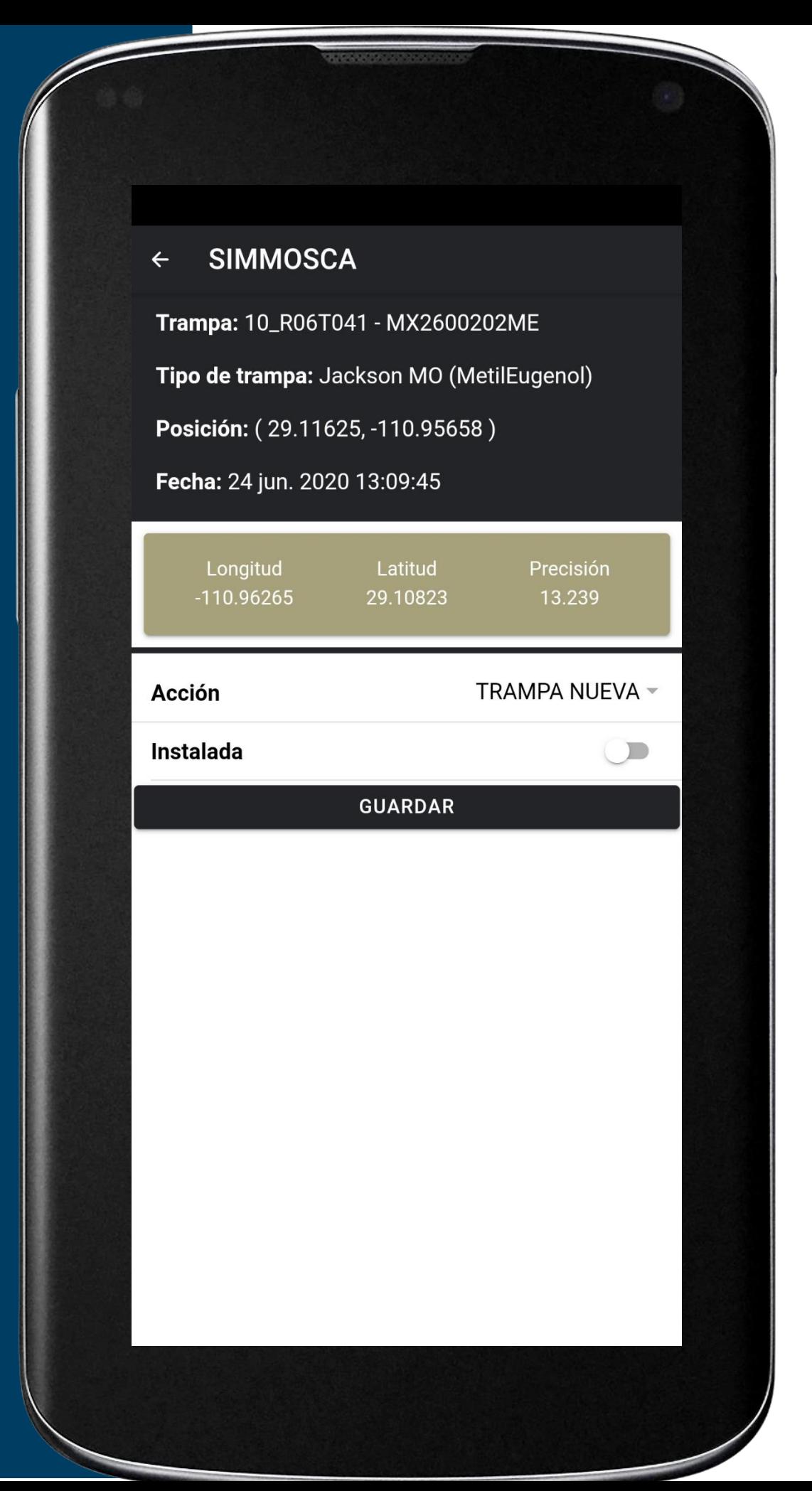

### **NUEVA TRAMPA**

Si el tipo de acción a registrar una nueva trampa, el aplicativo solicita especificar si se encuentra instalada o no, el aplicativo permite deslizar el interruptor para especificar dicha actividad (de color café para un "si", de color gris para un "no").

Una vez de finalizar con el registro de actividad realizada presione la opción **Guardar** para almacenar el registro correctamente.

Cuando el aplicativo móvil no encuentra señal WIFI o datos móviles para enviar la información, la aplicación envía el mensaje de "Insertado Local" el cual indica que la información se almacenó dentro del teléfono móvil, pero cuando este cuenta con señal de datos móviles o se encuentra conectado al WIFI se envía la información hacia el sistema web de manera automática generando una notificación en la parte centro de la pantalla de inicio mostrándose como "Insertado local y en línea", para analizar a detalle la actividad de la visita realizada y determinar el marco de referencia en la cual se encuentra el registro.

Una vez que el aplicativo nos muestre este último mensaje significa que el dato se envió al SIM correctamente, por lo que podemos proceder con la siguiente trampa para el registro de actividad, siguiendo los pasos mencionados anteriormente.

**SIMMOSCA** Trampa: 10\_R06T038 - MX2600199ME Tipo de trampa: Jackson MED (Trimedlure) Posición: (29.12023, -110.95567) Fecha: 15 jun. 2020 14:46:59 Longitud Latitud Precisión  $-110.96262$ 29.10832 9.648 INSPECCIÓN ~ **Acción** Machos<sub>2</sub> Guardando Hembras 1 Instalada Cambio de gancho  $\mathcal{L}$ **GUARDAR** 

## **SUBIR DATOS**

Esta sección se encarga de realizar el envió de datos hacia el servidor WEB, cuando por problemas de conexión no fueron enviados al finalizar el registro de actividad correctamente.

- 1. Para acceder presiona el enlace **Subir Datos** desde el **menú de navegación**.
- 2. El ingreso a esta sección muestra el total de registros que se quedaron guardados en la base de datos de la app móvil y se encuentran pendientes de envió, listos para ser enviados hacia el portal web.
- 3. Una vez de verificar el total de registros por cargar presione el botón que se visualiza como **Subir** para que estos sean enviados de manera correcta.

Los datos se envían de manera automática hacia el sistema web y así mismo se genera un mensaje que confirma la inserción de datos de manera local y en línea.

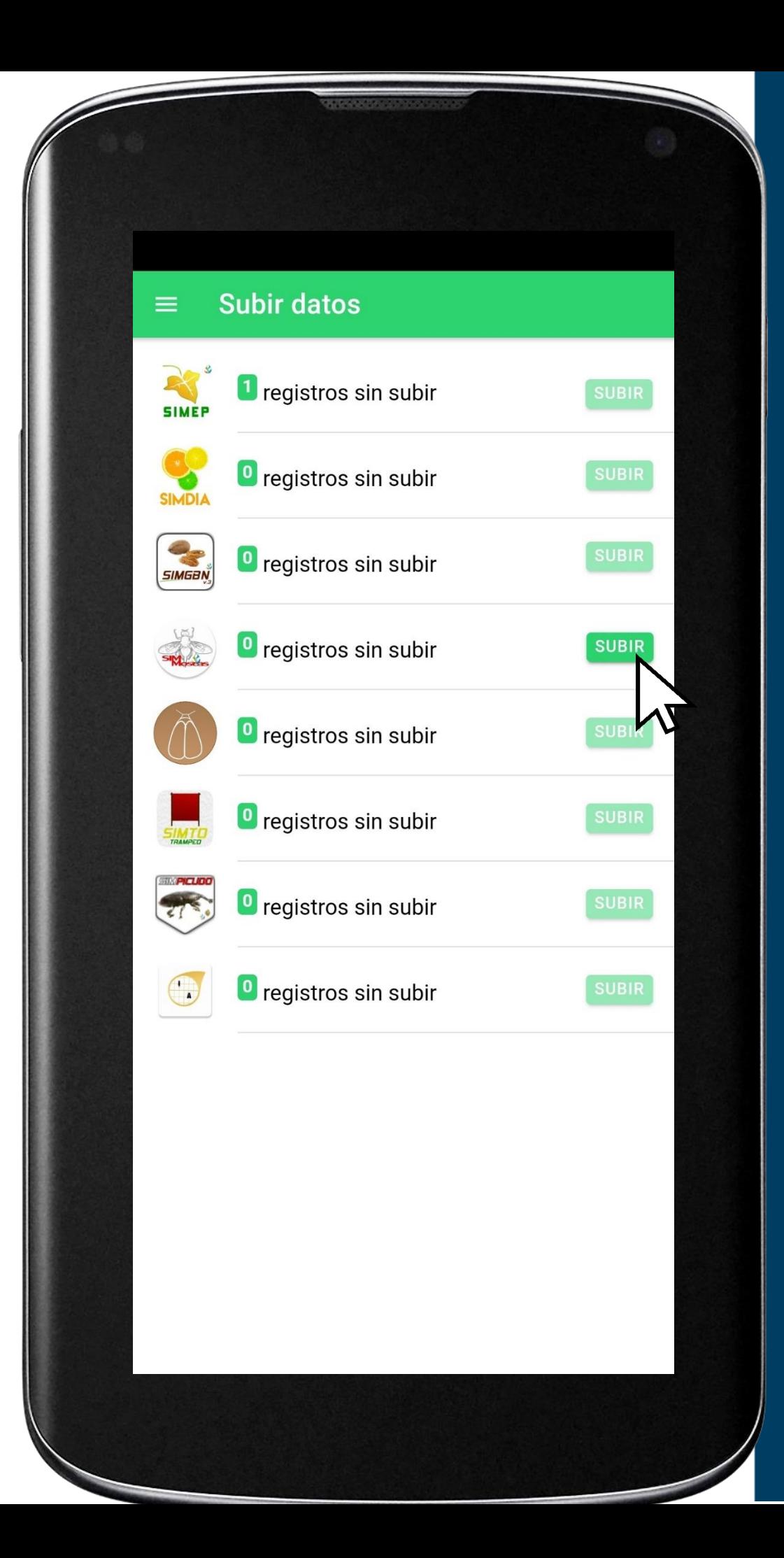

## **REVISAR DATOS**

Los registros de información que se muestran para la revisión de datos se generan a partir de los registros de actividad que han sido realizados.

- 1. Para acceder a los reportes presiona el enlace **Revisar** del **menú de navegación** de la aplicación móvil.
- 2. Esta sección permite acceder a los datos registrados, mostrando la información por filtro de fechas, así mismo es posible ver el detalle de la información registrada.

**La Información se genera a partir de los registros de actividad ingresados mediante las actividades realizadas.**

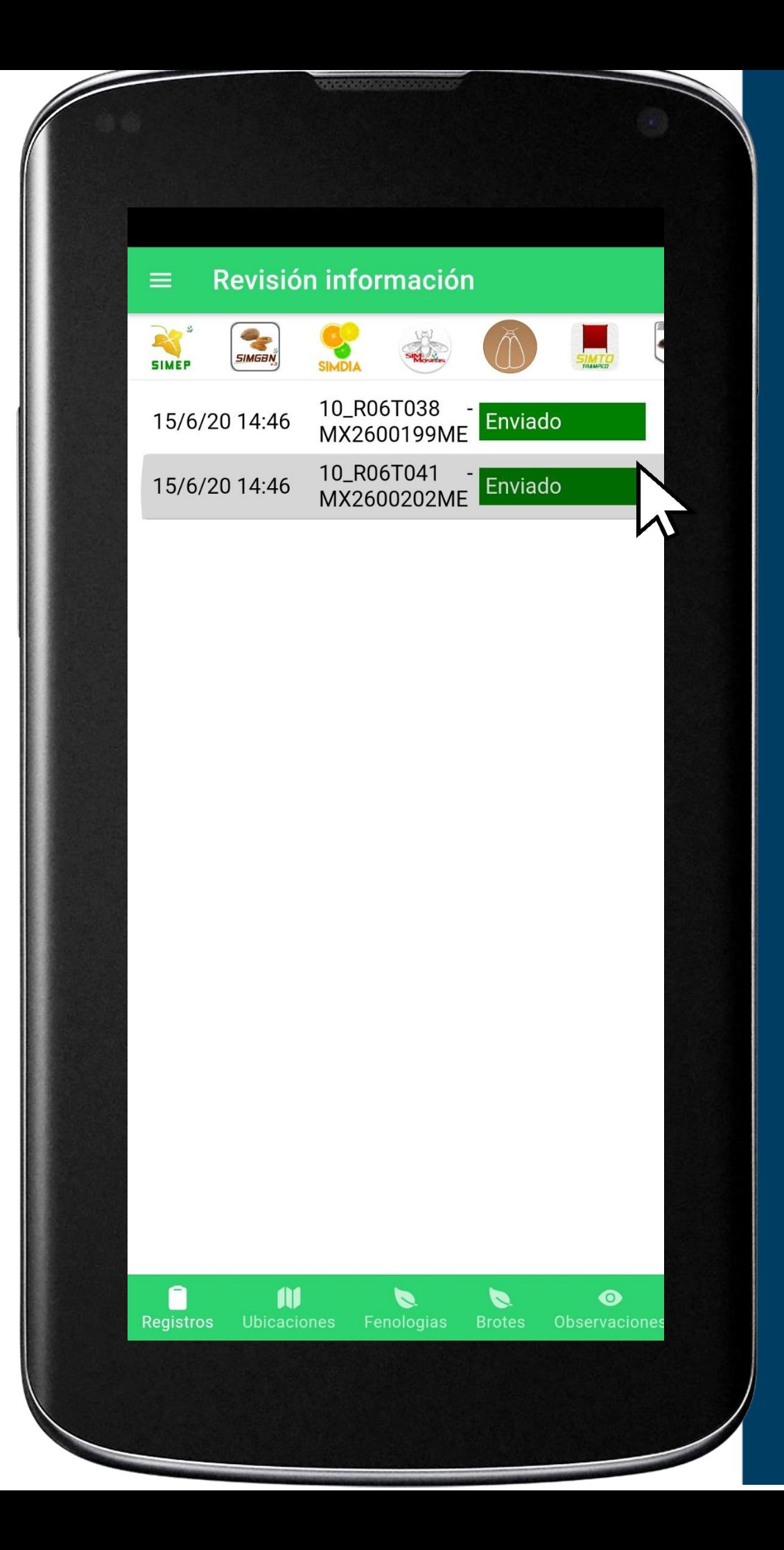

Dentro de la tabla generada se visualiza el estatus con el cual se encuentran los muestreos realizados, tales como:

Por enviar: Cuando un registro de actividad fue generado correctamente, pero por problemas de conexión no se ve reflejado en el sitio web, este se visualiza con estatus "Por enviar".

Enviado: Cuando un registro se encuentra registrado correctamente dentro de la aplicación móvil y fue enviado con éxito hacia la base de datos del portal web, se visualiza con estatus "Enviado" dentro de la tabla de revisión de la información.

#### Revisión Información

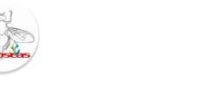

#### 10\_R06T041 - MX2600202ME | 647

10\_R06 2020-06-15 14:46:37

Latitud: -110.9626301 Longitud: 29.1083414

#### Captura:

 $\leftarrow$ 

Latitud: 29.11624557 Longitud: -110.95658307 Accion: OMITIDA Omision: Terreno Inundado

## **INFORMACIÓN**

Para ver su información registrada presione la pestaña de información, la aplicación móvil refleja la información de su cuenta, donde se muestra el nombre y la junta a la que pertenece, su personalID, número de SIM en los que trabaja, JuntaID, y correo electrónico.

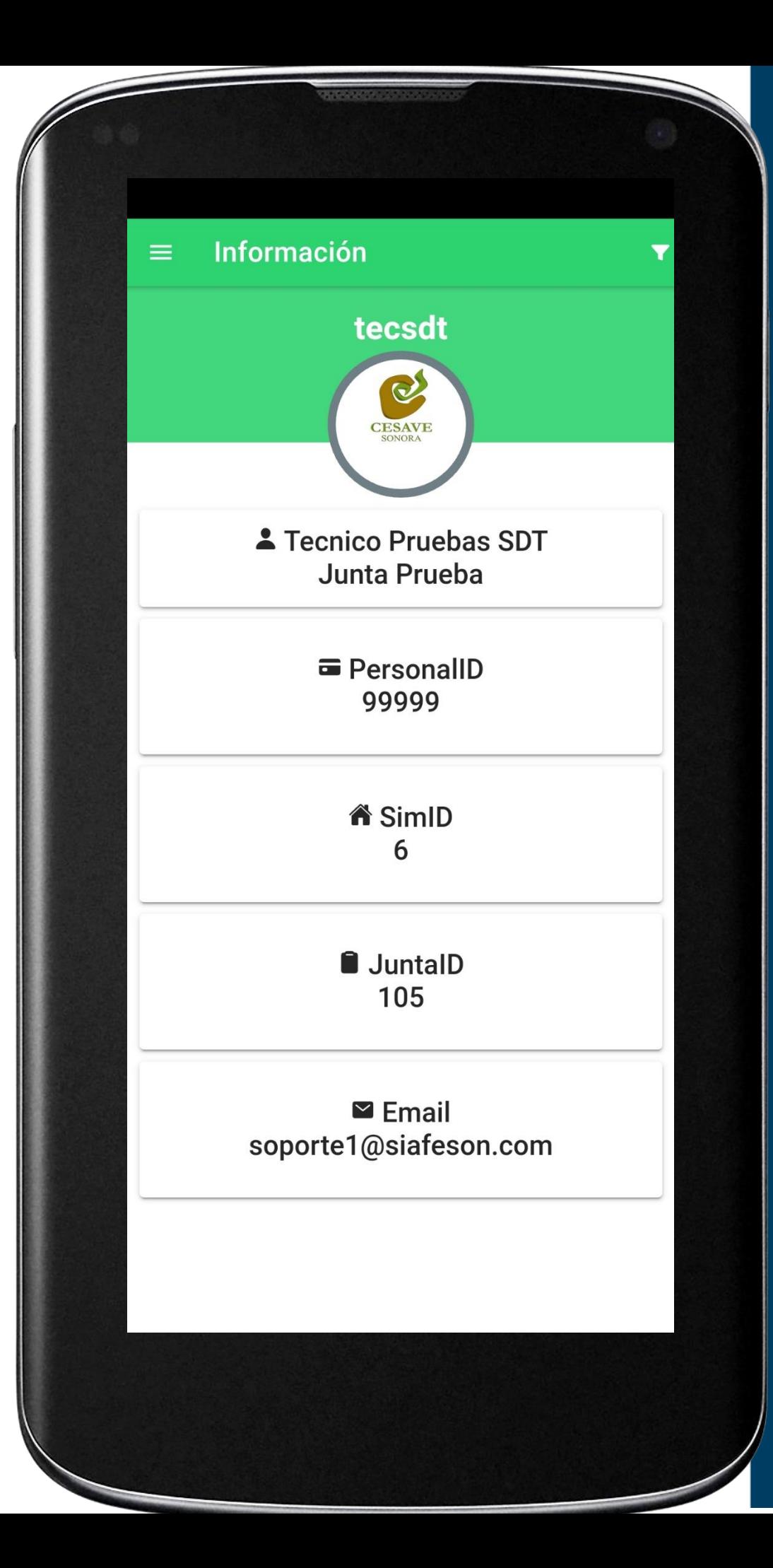

## **CERRAR SESIÓN**

Es muy importante salir del APP Móvil una vez de finalizar con las actividades correspondientes. Para esto es preciso hacer clic en **Salir** para finalizar su actividad.

**Al cerrar la aplicación se asegura que se ha cerrado de forma correcta.**

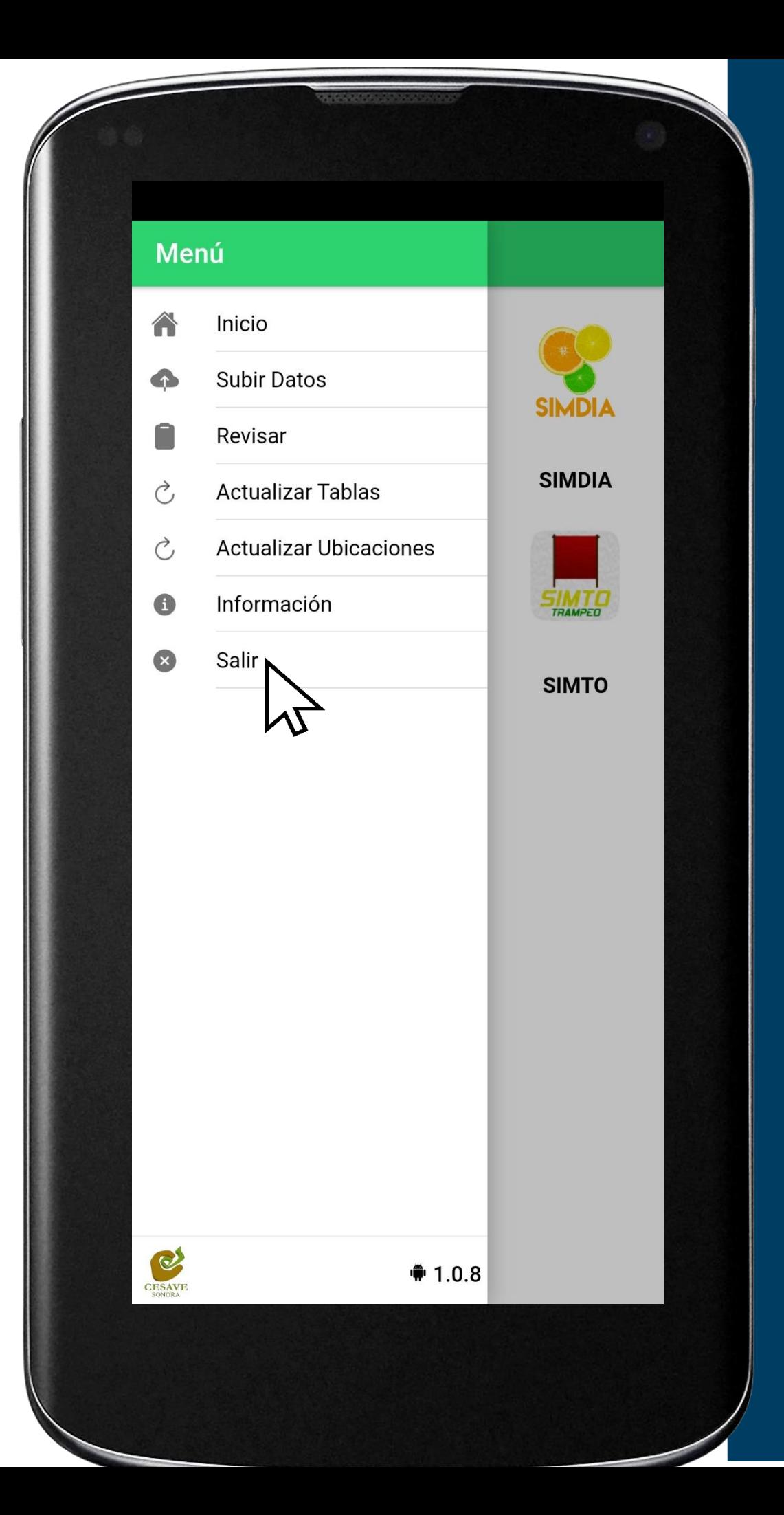